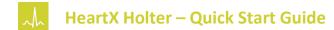

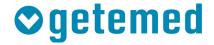

## Send ECG for analysis

- 1. Connect the net\_ECG via USB cable to your PC.
- 2. Open the HeartX Lift application.
- 3. Click on Send ECG.
- 4. During the upload you have to authenticate in the web browser.

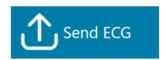

The ECG data is now transferred to our HeartX Holter evaluation service.

## **Download ECG Report**

- 1. You will be informed by an email that your PDF report is ready for review.
- 2. Open the HeartX Lift application.
- 3. Click on Get report.

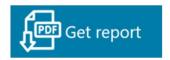

The report can now be opened from the configured Report Directory folder.

2219-LAB-0002-00-Rev 01-Quick Start Guide ENG net\_ENG